## **Zoom 会議画面説明**

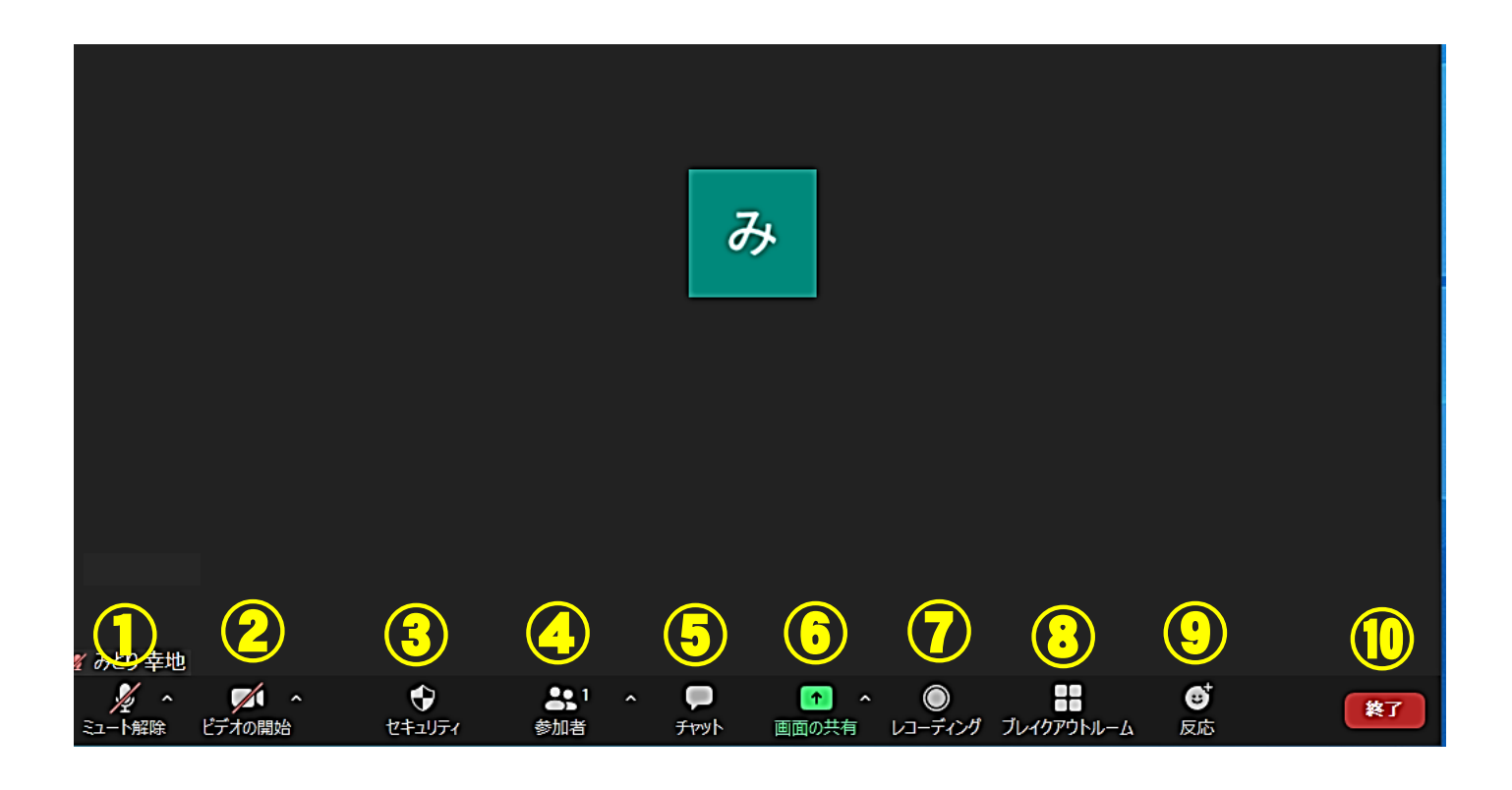

# **①音声(マイク)**

マイクとスピーカーの調整を行います。

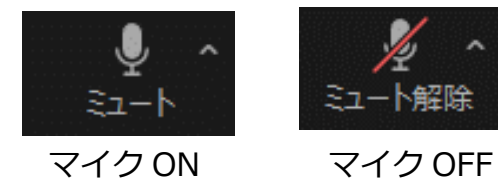

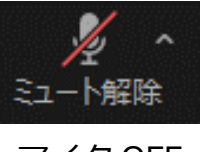

マイクのアイコン横の三角印をクリック

するとデバイスを選択出来ます。

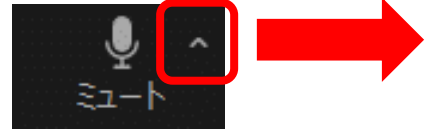

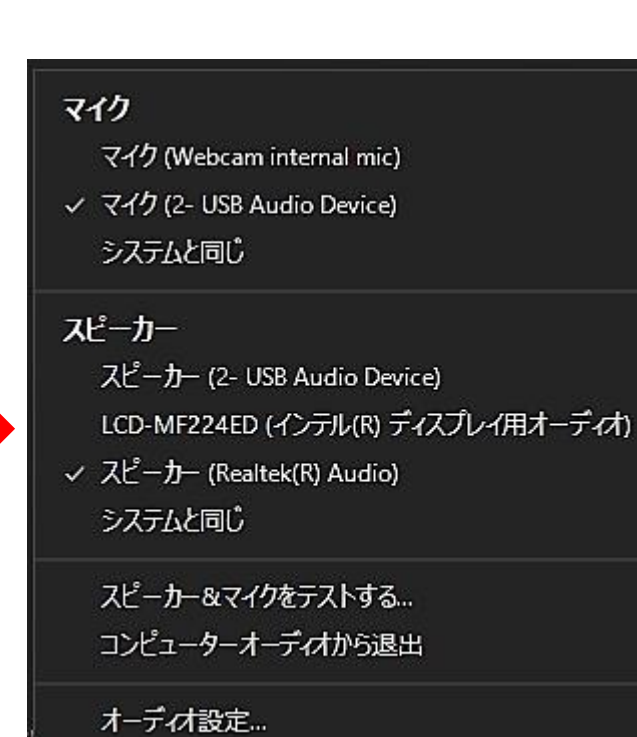

### **②ビデオ(カメラ映像)**

Web カメラもしくは PC のカメラの映像を調整します。

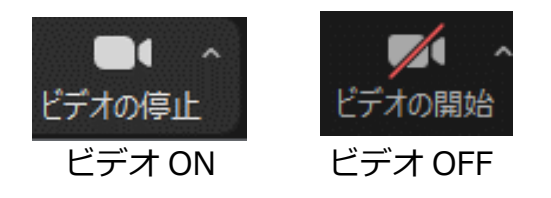

カメラデバイスの選択、バーチャル背景やビデオフィルターの設定もこちらから行います。

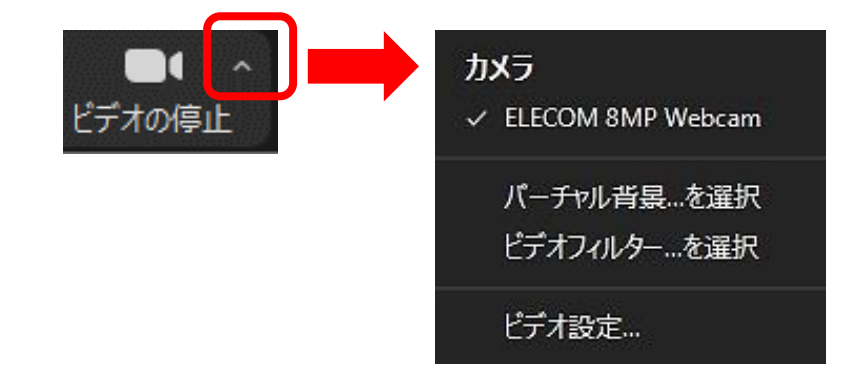

バーチャル背景 好きな画像を背景に設定することが出来ます。

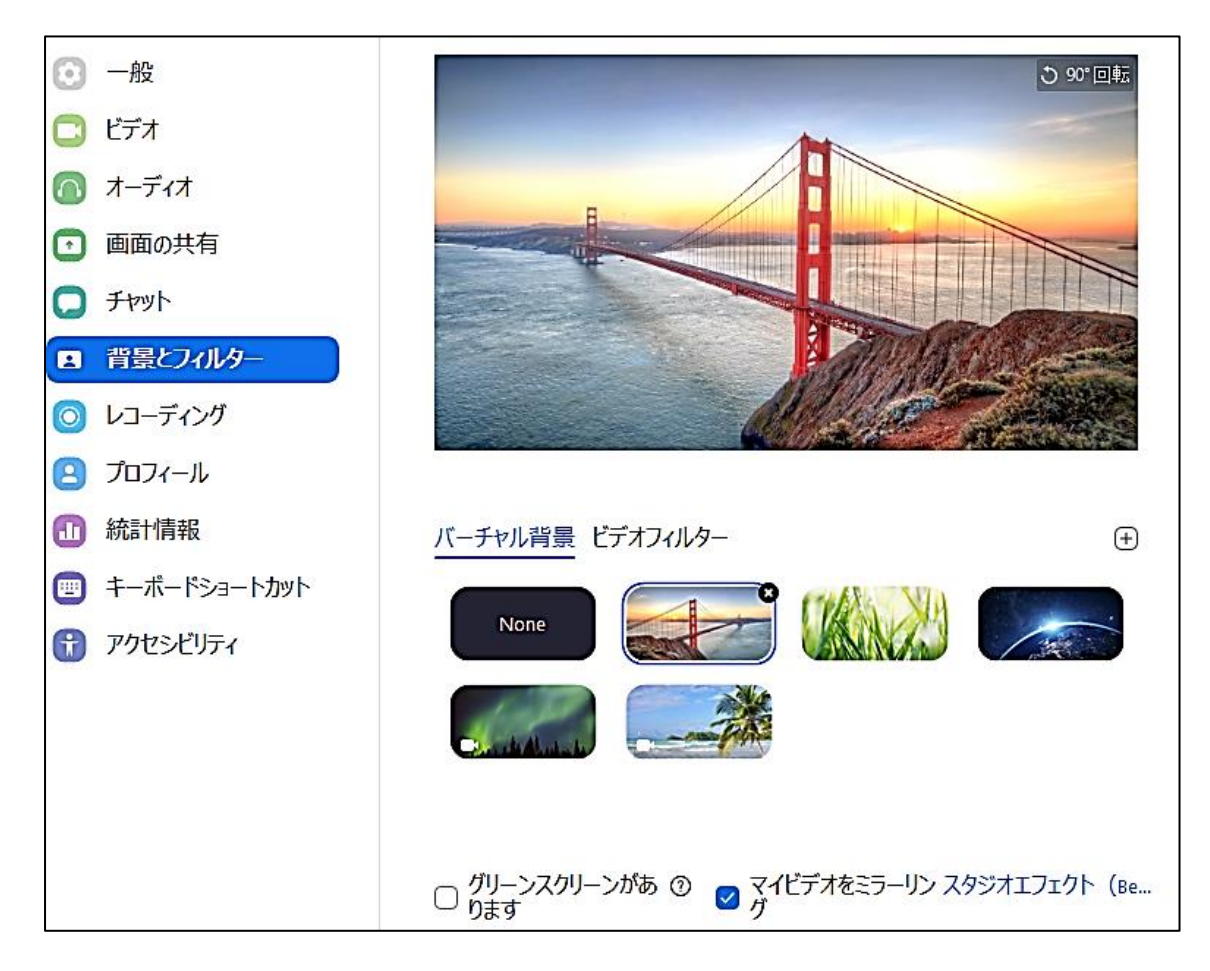

ビデオフィルター 顔認識機能で映像にフィルターをかけることが出来ます。

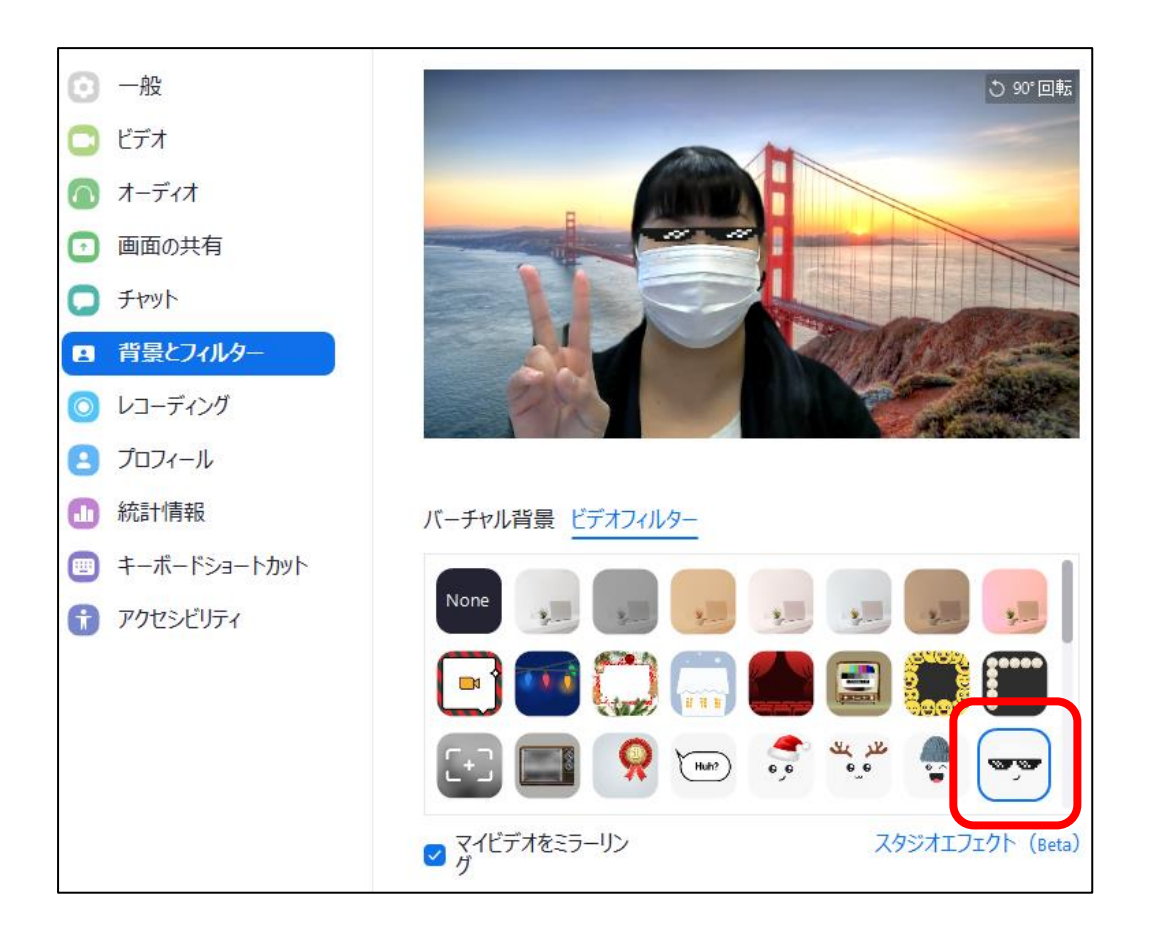

## **③セキュリティ**

会議主催者が他の参加者への権限の設定を行います。

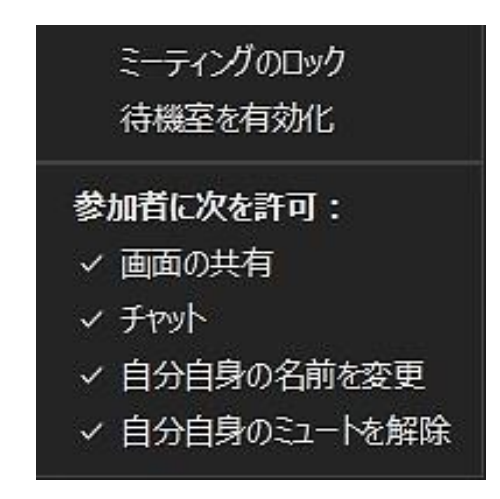

**④参加者**

参加者一覧が表示されます。参加者の名前にカーソルを合わせる→「詳細」をクリック

すると参加者への設定が行えます。

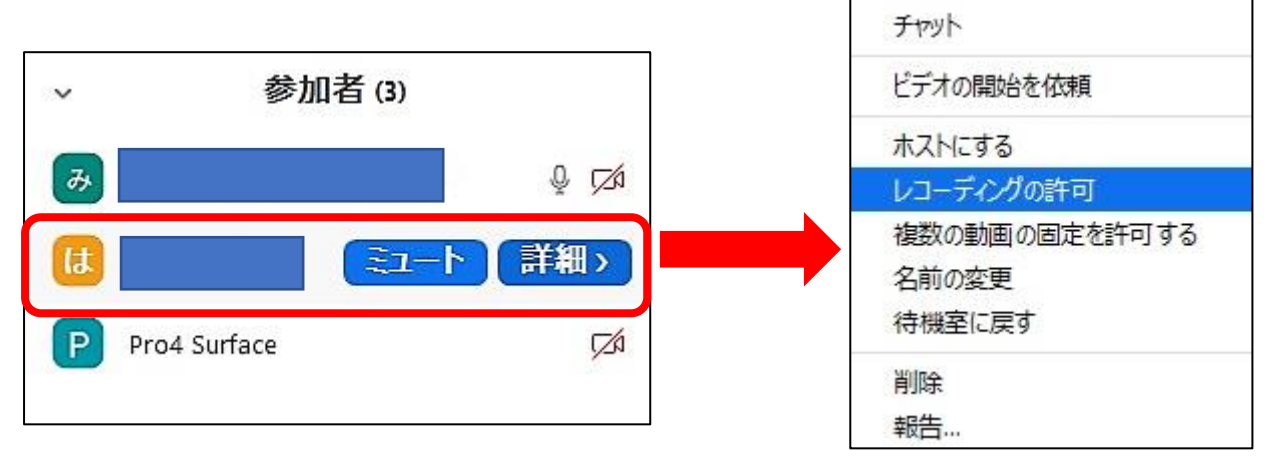

#### **自分の表示名前を変える**

「参加者」をクリック→自分の名前の上にマウスのカーソルを合わせる→「詳細」→

「名前の変更」→新規表示名を入力して「OK」をクリックします。

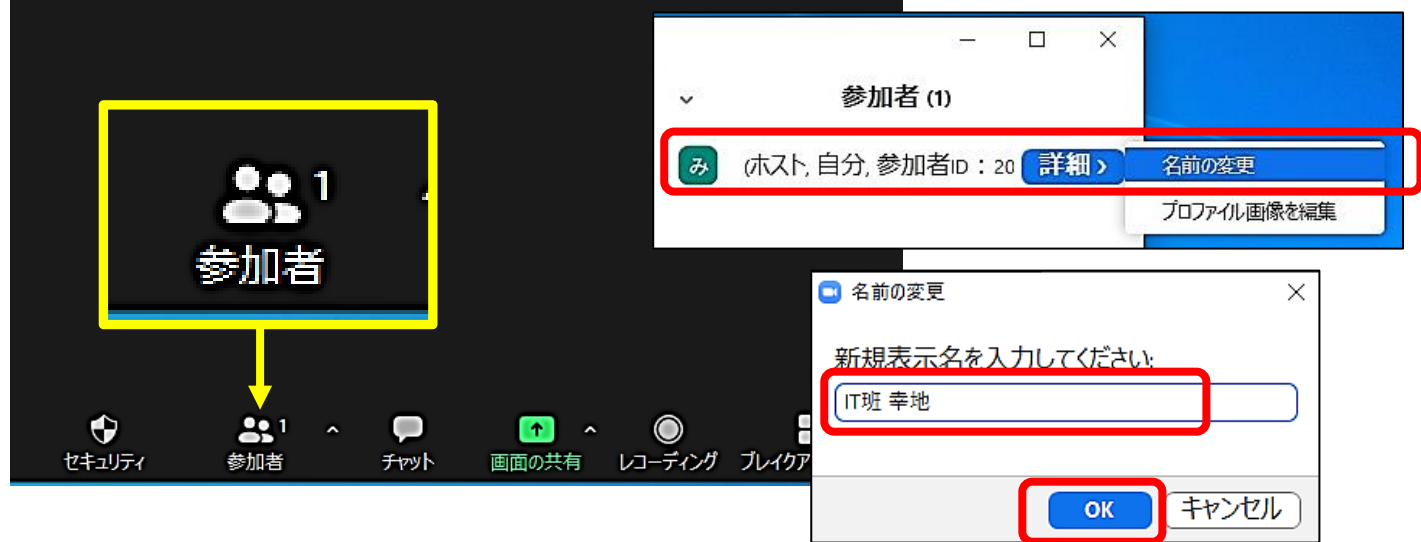

**⑤チャット**

会議中にチャット機能を活用するとお互いのメッセージが確認出来て便利です。

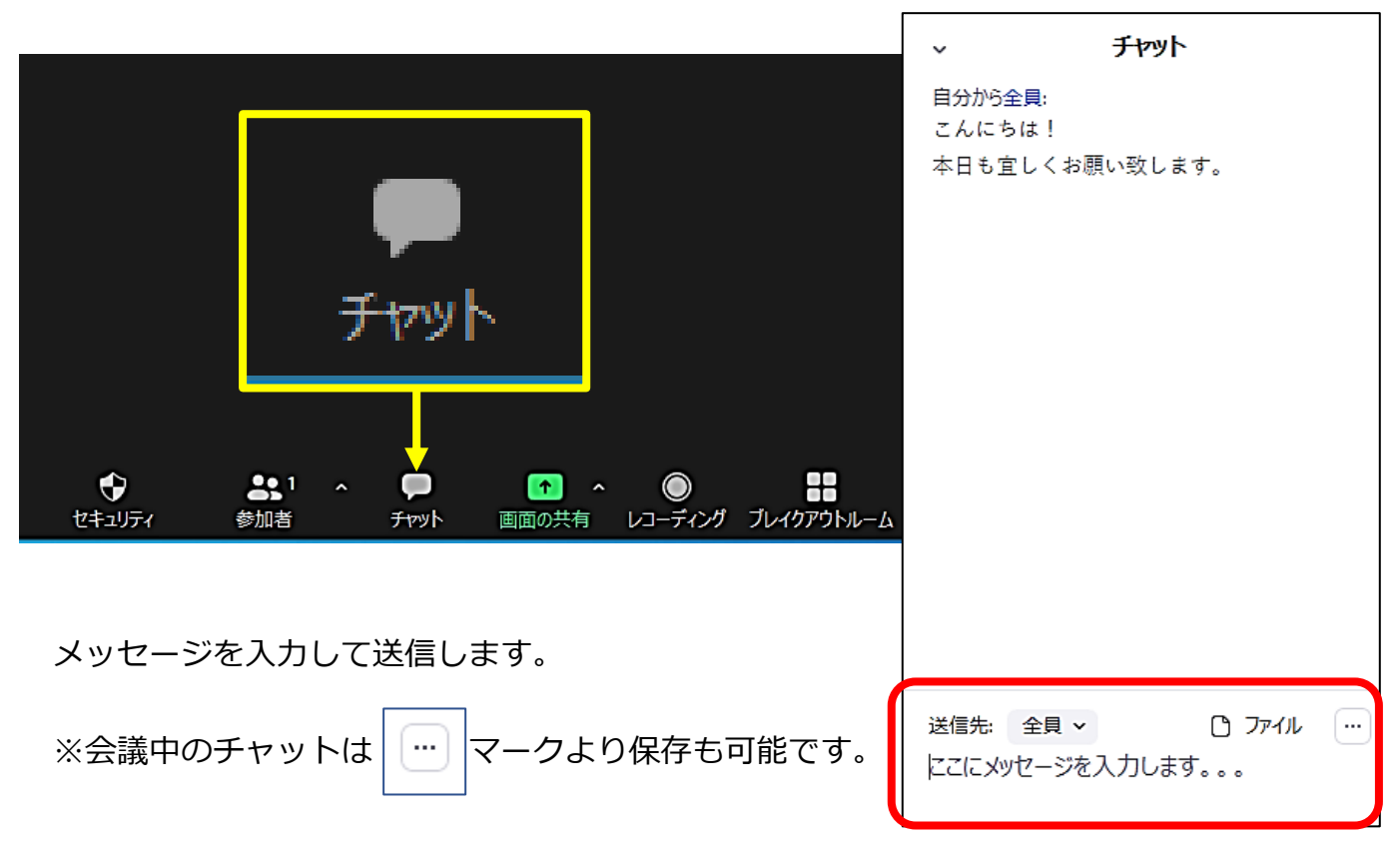

画面下の**「チャット」**をクリックします。

## **⑥画面の共有**

発表者のデスクトップ画面を他の参加者へ共有します。「画面の共有」をクリックします。

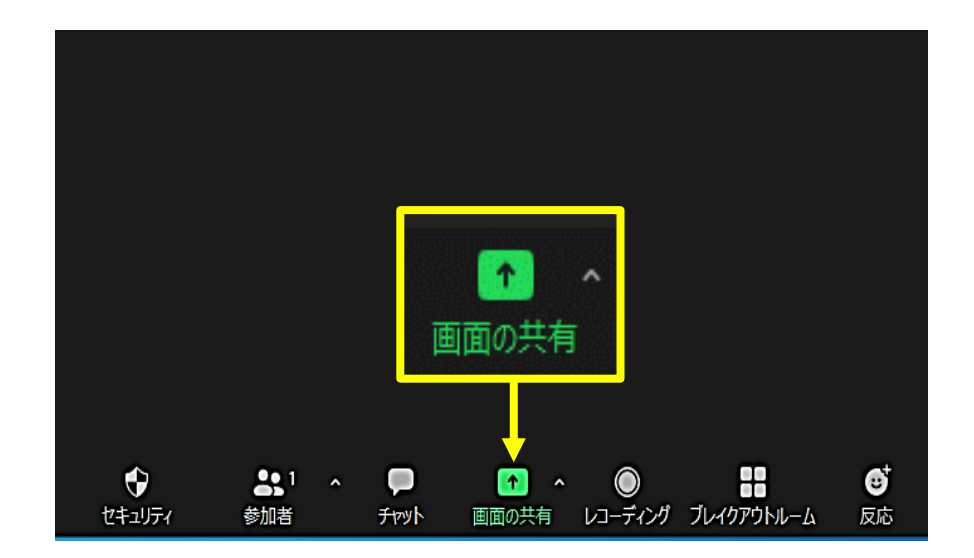

共有するデスクトップ画面もしくはアプリケーションを選択→PC の音声も共有したい場合

には「コンピュータの音声を共有」にチェックを入れ→「共有」をクリックします。

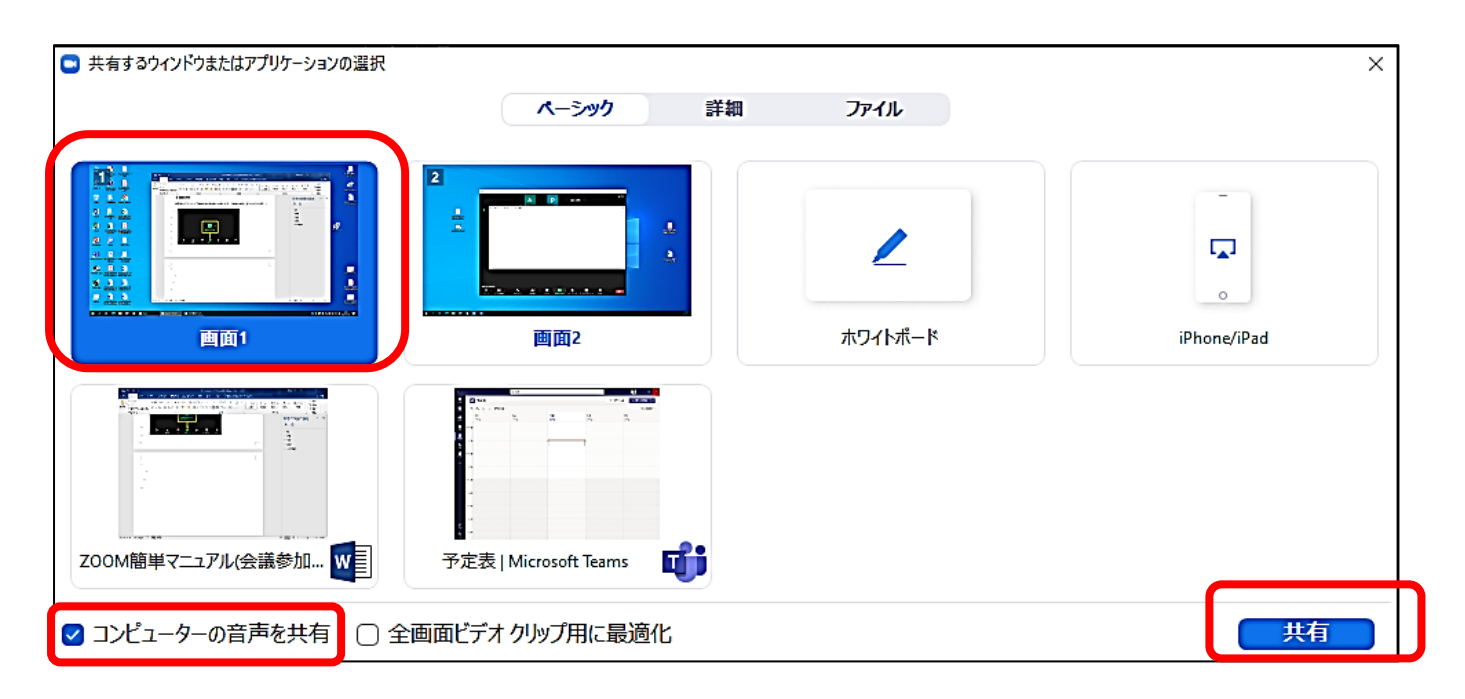

共有が有効になった画面が黄色の枠で囲まれます。枠内に表示されている画面がそのまま

 $rac{24}{400}$  $\begin{array}{c}\n\hline\n\end{array}$  $\overline{\mathbf{e}}$  $\sim$ 

他の参加者の画面へ共有されます。

発表が終了し、画面共有を終了する場合には画面上部の「共有の停止」をクリックします。

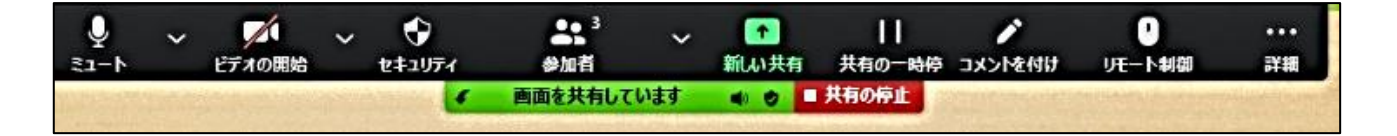

### **⑦レコーディング**

会議の録画をします。ホストは会議の録画をいつでも開始できます。録画したビデオは 会議終了後に PC の「ドキュメント」フォルダに保存されます。

\n**33** 4\n

\n\n**5** 
$$
\frac{1}{2}
$$
\n

\n\n**6**  $\frac{1}{2}$ \n

\n\n**8**  $\frac{1}{2}$ \n

\n\n**9**  $\frac{1}{2}$ \n

\n\n**1**  $\frac{1}{2}$ \n

\n\n**1**  $\frac{1}{2}$ \n

\n\n**1**  $\frac{1}{2}$ \n

\n\n**1**  $\frac{1}{2}$ \n

\n\n**2**  $\frac{1}{2}$ \n

\n\n**3**  $\frac{1}{2}$ \n

\n\n**4**  $\frac{1}{2}$ \n

\n\n**5**  $\frac{1}{2}$ \n

\n\n**6**  $\frac{1}{2}$ \n

\n\n**5**  $\frac{1}{2}$ \n

\n\n**6**  $\frac{1}{2}$ \n

\n\n**7**  $\frac{1}{2}$ \n

\n\n**8**  $\frac{1}{2}$ \n

\n\n**9**  $\frac{1}{2}$ \n

\n\n**1**  $\frac{1}{2}$ \n

\n\n**1**  $\frac{1}{2}$ \n

\n\n**1**  $\frac{1}{2}$ \n

\n\n**2**  $\frac{1}{2}$ \n

\n\n**3**  $\frac{1}{2}$ \n

\n\n**4**  $\frac{1}{2}$ \n

\n\n**5**  $\frac{1}{2}$ \n

\n\n**6**  $\frac{1}{2}$ \n

\n\n**5**  $\frac{1}{2}$ \n

\n\n**6**  $\frac{1}{2}$ \n

他の参加者が会議の録画をする際にはホストの許可が必要です。

ホストが他の参加者へ録画の許可をする方法は「参加者」→「参加者の名前」→「詳細」

→「レコーディングの許可」をクリックします。「**④**参加者」の手順を参照。

**⑧**ブレイクアウトルーム

会議参加者を小さなグループに分けることができます。最大 50 グループ、1グループ

200名参加可能です。ホストは「ブレイクアウトルーム」をクリックします。

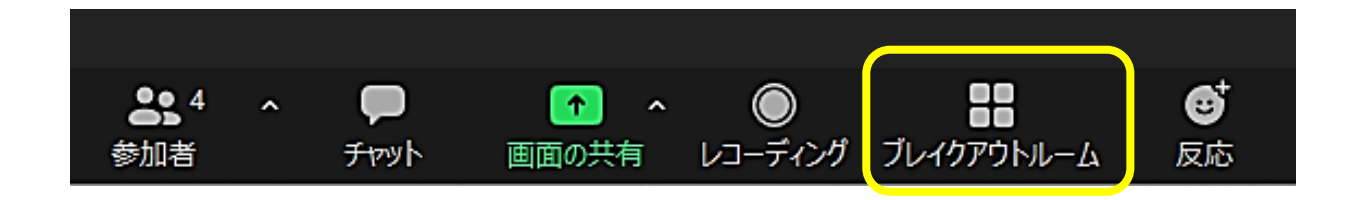

グループ分けの方法を指定し「作成」をクリックします。割り当ての方法は目的に

合わせて設定してください。マニュアルでは「手動」を選択しています。

「割り当て」をクリックし、参加者を各ルームに割り当てて下さい。

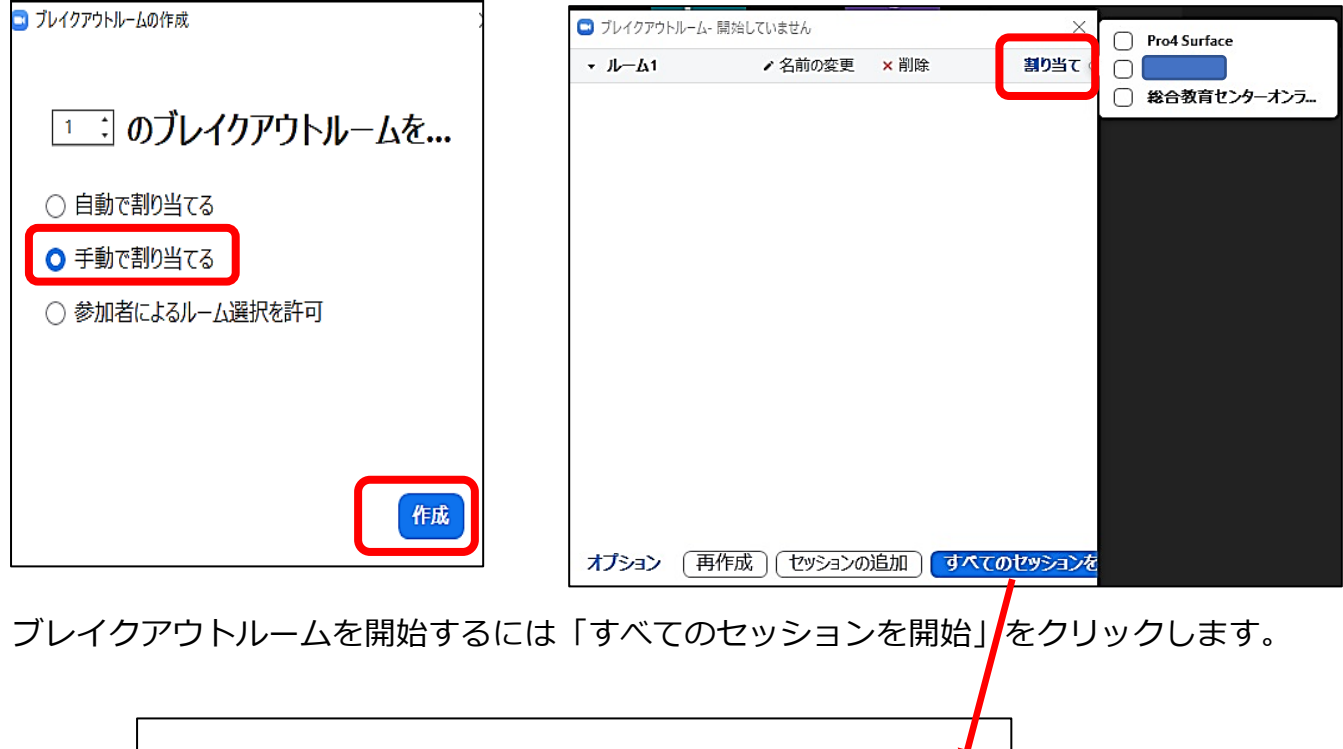

すべてのセッションを開始 再作成 セッションの追加 )

ホストは全ブレイクアウトルームにメッセージを送信出来ます。「全員にメッセージを送信」

→メッセージを入力→「ブロードキャスト」をクリックします。

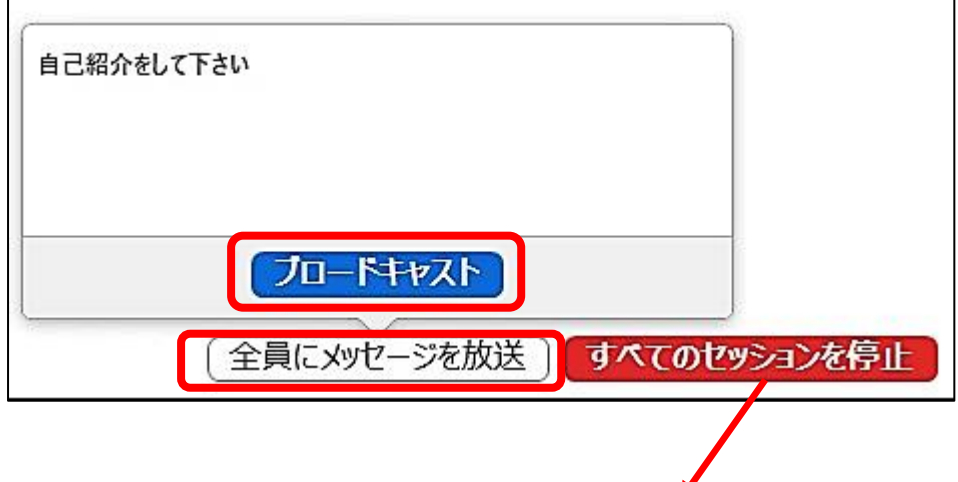

ブレイクアウトルームを終了するには「すべてのセッションを停止」をクリックします。

### **⑨反応**

スタンプを送信します。参加者の意思表示を気軽に表すことが可能で便利です。

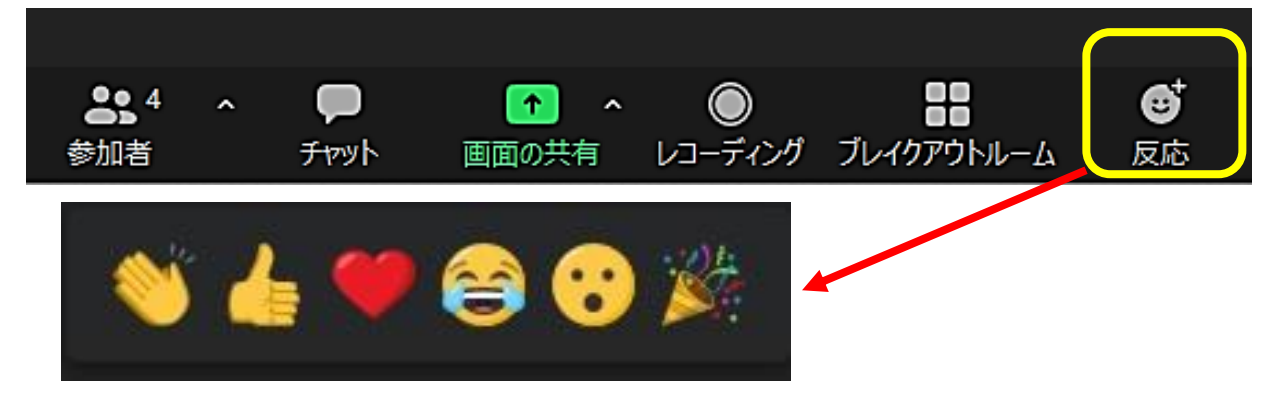

送信したスタンプは数秒後に自動的に消えます。

**⑩**会議の終了

会議を終了します。「全員に対してミーティングを終了」→会議全体が終了します。

「ミーティングを退出」→自分だけが会議から退出して他の参加者で会議が継続します。

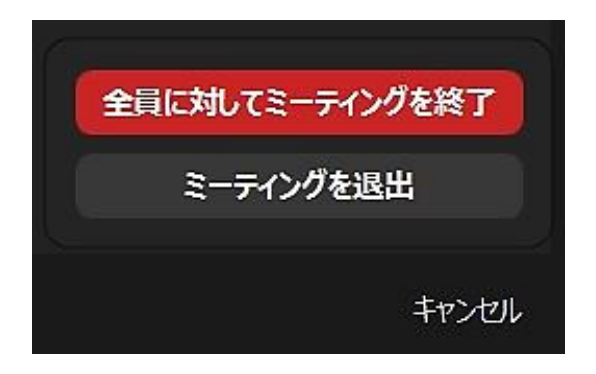